#### **ATTO Technology, Inc.**

155 CrossPoint Parkway Amherst, New York 14068 USA

#### **<www.attotech.com>**

Tel (716) 691-1999 Fax (716) 691-9353

Sales support: sls@attotech.com Technical support: Monday -- Friday, 8am-6pm EST techsupp@attotech.com (716)691-1999 ext. 242

© 2015 ATTO Technology, Inc. All rights reserved. All brand or product names are trademarks of their respective holders. No part of this document may be reproduced in any form or by any means without the express written permission of ATTO Technology, Inc.

06/2015 PRMA-0422-000MD

- Ethernet cable
- RS 232 cable

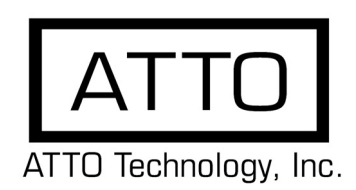

# **FibreBridge™ 6500 Getting Started Guide**

Thank you for purchasing an ATTO FibreBridge. This guide gives you the basics for installing and configuring your FibreBridge. For more information, refer to the **FibreBridge Installation and Operation Manual**

Examine the contents of your FibreBridge packing box. If any of the items listed below are missing, contact your ATTO representative.

- The FibreBridge. Note the serial number of your FibreBridge unit:
- Power cord(s)
- "L" brackets for mounting in a 19" rack

 $\frac{1}{2}$  , where  $\frac{1}{2}$  , where  $\frac{1}{2}$  , where  $\frac{1}{2}$ 

### **1 Install the FibreBridge**

**Note** 

#### $\mathbb{X}^{\mathbb{Y}}$ Note

*Please visit the download section of www.attotech.com for Firmware, Installation and Operation Manual, QuickNAV™ IP discovery program and system drivers*

- 1.1 Place the FibreBridge on a stable flat surface, install it into a standard rack or into your device.If installing the FibreBridge 6500 into a rack, see Exhibit 1 and follow these instructions:
	- a. Attach "L" brackets so that the front side with the LEDs face front and the connector side is at the back.
	- b. Install the FibreBridge horizontally within the rack so it does not reduce the air flow within the rack.
- 1.2 Connect and power up Fibre Channel devices from your SAN to the FibreBridge using SFPs and multimode fiber optic cables for the Fibre Channel ports. Keep cable lengths as short as possible to ensure the highest signal quality and performance. Refer to Cabling in the FibreBridge Installation and Operation Manual.
- 1.3 Connect and power up SAS/SATA target devices. Refer to Cabling in the FibreBridge Installation and Operation Manual.
- 1.4 Connect the Ethernet port to your network.
- 1.5 Connect power:
	- a. Connect the AC power cord(s) from the FibreBridge to the proper AC source outlet and turn on the power using the power switch on each receptacle.

*The power source must be connected to a protective earth ground and comply with local electrical codes. Improper grounding may result in an electrical shock or damage to the unit.*

If you are using a rack:

 a. Properly ground the FibreBridge to the rack equipment. The earth ground connection must be maintained.

- b. The power requirements plus the power draw of the other equipment in the rack must not overload the supply circuit and/ or wiring of the rack.
- 1.6 Wait up to two minutes for the FibreBridge Ready LED to light indicating the FibreBridge has completed its power-on self test sequence.

#### **2 Discover the IP address**

Note

*The FibreBridge is initially configured with DHCP enabled. It is best if you have access to a DHCP server.*

- 2.1 Work from the computer attached to the FibreBridge Ethernet port on the same domain. From the download section of www.attotech.com, run the QuickNav Utility **QuickNAV-windows.exe** for Windows or **QuickNAV-Mac** for Mac OS X.
- 2.2 Locate the FibreBridge with the serial number recorded earlier.
- 2.3 Highlight the serial number.
- 2.4 Click **Next**.

If a DHCP server is available on your network, an address is assigned automatically by the server. Note the assigned address:

 $\mathcal{L}_\text{max}$  and  $\mathcal{L}_\text{max}$  and  $\mathcal{L}_\text{max}$  and  $\mathcal{L}_\text{max}$ 

#### र ∕ Note

If you do not have a DHCP server, get an IP address and subnet mask from your network administrator, type it into the area provided, and click on **Next**.

2.5 Click on **Launch Browser**

Your browser points to the ATTO ExpressNAV splash screen. If you use Internet Explorer as a browser, continue on to Internet Explorer setup below. If not, continue on to Begin initial configuration .

### **3 Internet Explorer setup**

- 3.1 Open your browser
- 3.2 Select **Internet Options**.
- 3.3 In the **Internet Options** screen, select the **Security** tab.
- 3.4 Click on the **Trusted Sites** icon.
- 3.5 Click on the **Sites** button.
- 3.6 In the text box **Add this Web site to the zone**, add the IP address of the appliance. You may use wild cards.
- 3.7 Click on **Add**
- 3.8 Uncheck the **Require server verification** check box.
- 3.9 Click **OK.**
- 3.10 At the bottom of the **Internet Options** box, click on **OK** and close the box.

### **4 Begin initial configuration**

- 4.1 The ExpressNAV System Manager welcome screen appears. Click on **Enter Here**
- 4.2 Type in the user name and password.

*The default values are user name root and password Password. The user name is case insensitive and the password is case sensitive.It is best practice to change the default user name and password.*

4.3 You are now ready to configure the FibreBridge for use. For more information, refer to the Installation and Operation Manual.

## **5 Using with Tape**

- 5.1 If using with a stand alone drive no further configuration is required.
- 5.2 If using with a library or autoloader with a tape medium changer proceed to the following instructions:
	- a. Use telnet or serial CLI (to map all tape devices to a single fibre channel port).
	- b. Set FcMultiNode enabled.
	- c. Saveconfiguration Restart (wait for reboot and a ready prompt).
	- d. Automap [N] (where N= 1 or 2).
- 5.3 If mapping to a single port is not required, issue an Automap to distribute devices evenly.

#### *Exhibit 1 Brackets to install the FibreBridge into a rack*

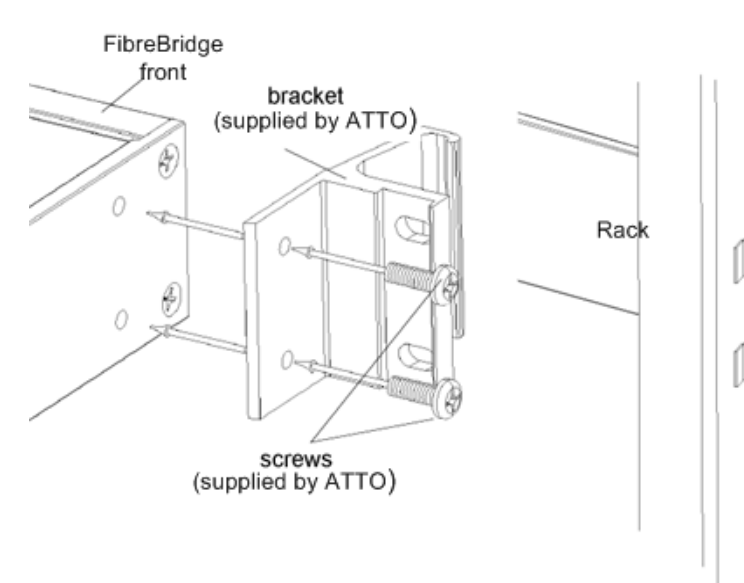

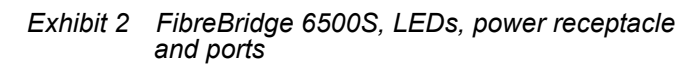

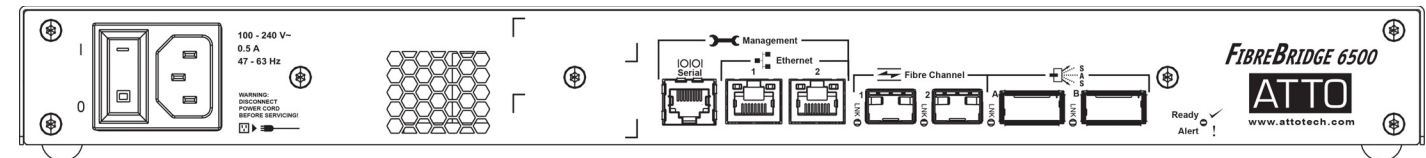

#### *Exhibit 3 FibreBridge 6500D, LEDs, power receptacle and ports*

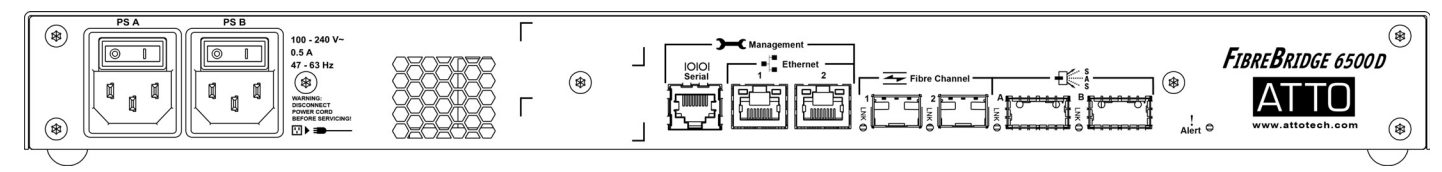

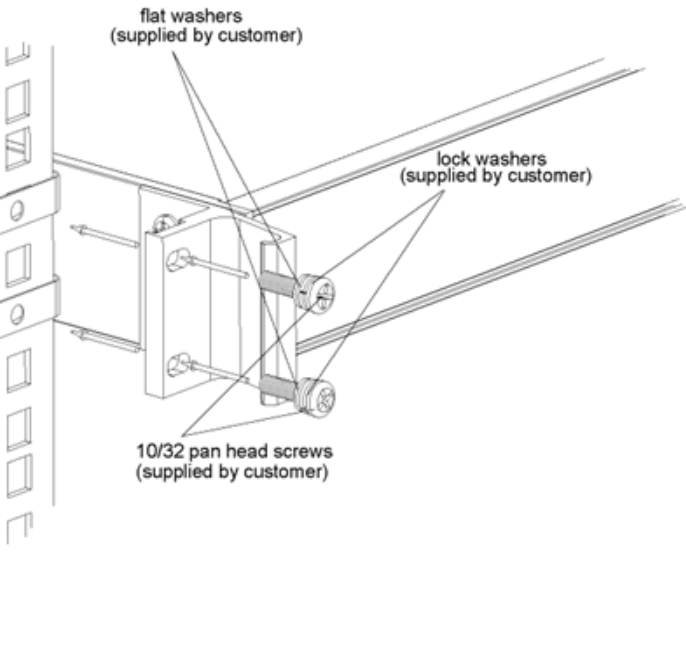